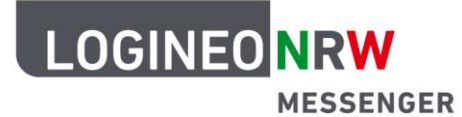

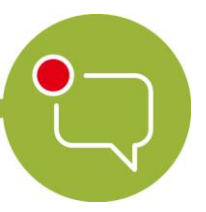

**Messenger – Einfache und sichere Kommunikation in Schulen**

# **Funktionen für Moderierende in einer Videokonferenz am PC**

Während einer Videokonferenz stehen Ihnen im LOGINEO NRW Messenger verschiedene Funktionen zur Verfügung, die Sie als Moderatorin oder Moderator nutzen können.

### **Bildschirm teilen**

Wenn Sie den Teilnehmenden der Videokonferenz Bildschirminhalte Ihres PCs während der Videokonferenz zeigen möchten, klicken Sie als Moderatorin oder Moderator auf das **Desktop-Icon**. Im Folgenden können Sie wählen, ob Sie das Browserfenster mit Ton teilen wollen (1), welches gerade offene Fenster (2) Sie zeigen wollen oder ob Sie den gesamten

Bildschirm teilen wollen (3). In den Breakout-Räumen können auch Teilnehmende ihren PC-Bildschirm teilen.

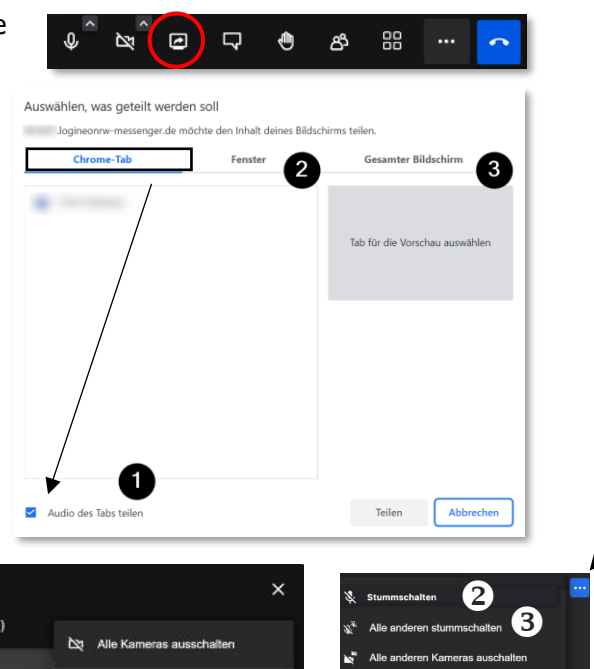

#### **Teilnehmende stummschalten**

Durch Klick auf das **Personen-Icon (Anwesende)** und das Anwählen von

**Alle stummschalten** (1) können Sie als Moderatorin oder Moderator alle Teilnehmenden stummschalten. Auch einzelne Teilnehmende können stummgeschaltet werden. Klicken Sie hierzu über die **drei Punkte** im Bild jedes Teilnehmenden auf **Stummschalten** (2) bzw. **Alle anderen stummschalten** (3).

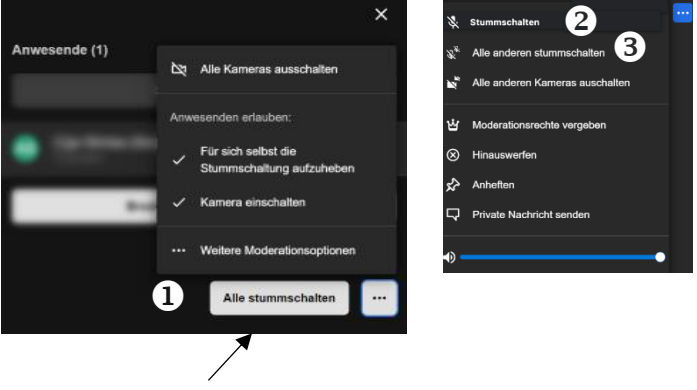

LOGINEO NRW ist ein Projekt des Ministeriums für Schule und Bildung des Landes Nordrhein-Westfalen.

Ministerium für<br>Schule und Bildung<br>des Landes Nordrhein-Westfale

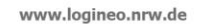

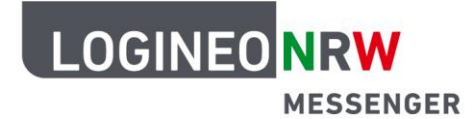

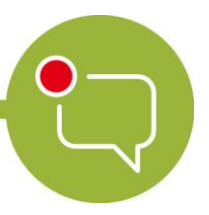

## **Messenger – Einfache und sichere Kommunikation in Schulen**

### **Teilnehmende aus der Konferenz entfernen**

Klicken Sie auf die **drei Punkte** in der Vorschau der/des Teilnehmenden, die bzw. den Sie aus der Konferenz entfernen wollen und klicken Sie auf **Hinauswerfen**.

**Hinweis:** Für Ihre Schülerinnen und Schüler ist das **Hand heben** als Funktion evtl. interessant. Dieses kann von allen Teilnehmenden während der Konferenz durch einen Klick auf das Hand-Symbol an- bzw. abgewählt werden. Mit nochmaligem Klicken wird es aus der Ansicht aller wieder entfernt.

### **Breakout-Räume einrichten und nutzen**

Um zur Breakout-Raumverwaltung zu gelangen, klicken Sie auf das Personen-Icon (Anwesende). Detaillierte Informationen zur Einrichtung und Nutzung dieser Funktion finden Sie in weiteren Anleitungen.

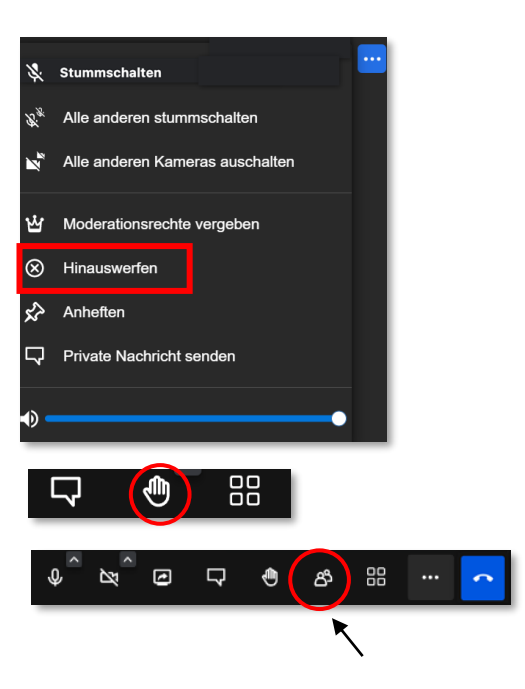

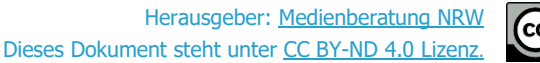